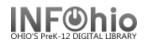

# PAT: Users with Lost Items

These reports are formatted to work with any RTF program. (Ex: Microsoft Word, Open Office (Free), AppleWorks). If using TextEdit for the MAC, you may not obtain the best results.

### Setting up the Report:

- 1. Click Schedule New Reports wizard.
- 2. Select the INFOhio tab
- 3. Select PAT: Users with Lost Items.
- 4. Click Setup & Schedule.

## **Selections / Options**

Schedule New Reports : Schedule PAT : Users with Lost Items
Basic User Options User Selection Item Selection Title Selection Call Number Selection Checkout Selection Sorting Output Options

Report name: KAHS Overdue Notices

Title: Overdue Notice

Footer: KAHS

Description: Overdue Notices 2 per page

#### **Basic Information Tab**

- 1. **Change** the Report name and/or Title if you wish. It should reflect the content of the report.
- 2. **Description** is a good place to note any special print setup needed. If you save the report as a template, you will see this screen each time you run it.
- 3. *Title* appears on each page.
- 4. Footer appears at the bottom of each page (optional)

### User Options, User ID's, User Selection, Checkout Selection, Bill Selection Tabs

- User Options Select specific homerooms, programs, or homeschools. Enter information exactly as it appears in patron records. You may select Active, Inactive or Both for Students.
- User Selection indicate library, patron profile, grade, etc. If Library is left blank, all buildings are reported.
- 3. Item Selection limits output to a specific library, and/or Item growth.
- 4. **Use** gadgets M to ensure correct formatting of data.

**NOTE:** Consult user record to verify where and how data is entered.

| (      | Lic User Options User IDs User Selecti     | on       |
|--------|--------------------------------------------|----------|
| t Ì    | Homeroom: 7C-HUBER <                       | *        |
| -      | Homeschool:                                | *        |
|        | Program:                                   | *        |
|        | User Status: O Active O Inactive 💿 Both    |          |
| 2      | User Options User IDs User Selection Check | out Sele |
|        | Library: KAHS 🛞                            |          |
| User   | r profile:                                 |          |
|        | Grade: 🛛 🛞                                 |          |
| ٦      | Teacher: 🛛 🛞                               |          |
| Extend | ded info:                                  |          |
|        | 🔽 blank field matches with Not Equal c     | ualifier |

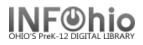

### **Sorting Tab**

1. Select sort from drop-down menu.

# Sorted by: library/ call number

library/ call numb

library/ name name

## **Output Options Tab**

#### **Report**

1. Report Format recommended settings are shown.

| Report Format          |  |  |  |  |  |  |  |  |
|------------------------|--|--|--|--|--|--|--|--|
| 🗇 Plain Text 🔘 RTF     |  |  |  |  |  |  |  |  |
| ) Portrait 🔘 Landscape |  |  |  |  |  |  |  |  |
| 🔘 Normal 🔘 Condensed   |  |  |  |  |  |  |  |  |

### Sample Report

| Γ | PAT:  | AT: Users with Lost Items (lostitemlist) 07/28/2015 |          |       |       |       |           |      |             | 15     |   |         |     |            |    |
|---|-------|-----------------------------------------------------|----------|-------|-------|-------|-----------|------|-------------|--------|---|---------|-----|------------|----|
|   | User  | ID                                                  | Name     |       | Libra | Item  | ID        | Tit: | le          |        |   | CallNum |     | Due Date   | == |
|   | 20800 | 000003433                                           | Sinatra, | Frank | LNHS  | 30800 | 140001717 | The  | Zookeeper's | wife : | a | 940.53  | ACK | 2014-09-26 |    |

## **Running the Report**

Save as a Template (optional, but helpful if you want to tweak results).

- 1. *Run* the report.
- 2. Click Finished Reports wizard.
- 3. Select report name and click View.
- 4. Uncheck View log.
- 5. Uncheck Format report.
- 6. *Click* OK. Your report will open in your pre-selected word processing program.

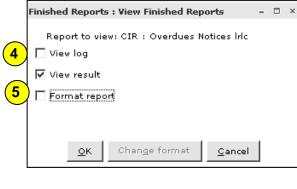

7. Customize the report and/or save it if you wish